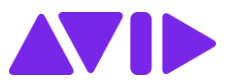

## Attivazione software Avid acquistato sullo Store

Una volta perfezionato l'acquisto di software sullo store Avid Italia riceverete una mail contenente due codici:

- **System ID**
- **Download code**

Questi codici serviranno al processo di attivazione come di seguito indicato.

- 1. Accedere al proprio Master Account sul sito avid.com (se non si dispone di un Master Account Avid fare riferimento alla procedura "Creare un Avid Master Account" nella sezione "How to" del nostro sito) <https://www.aviditalia.it/how-to/>
- 2. Fare clic sulla voce "Register Software With Code"

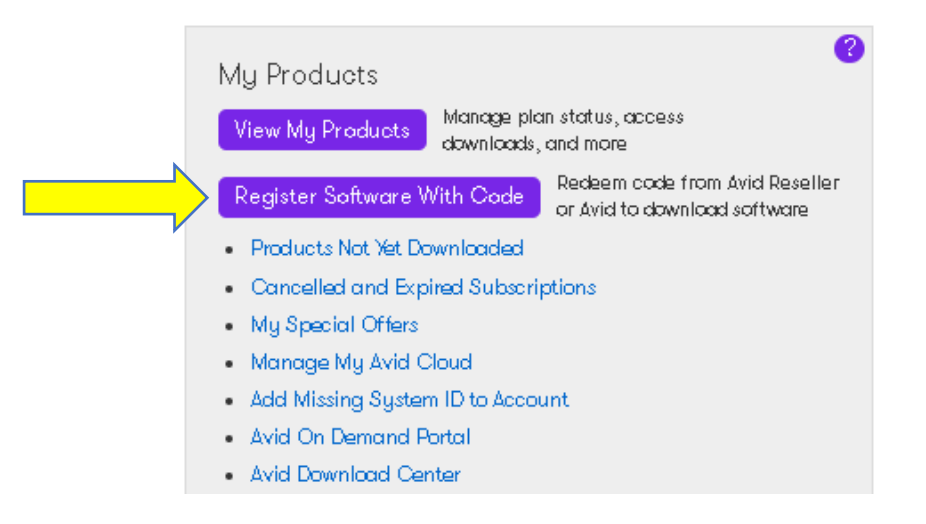

3. Nella schermata che appare andrà utilizzato, nel campo "Enter Code", il **Download code** ricevuto via mail

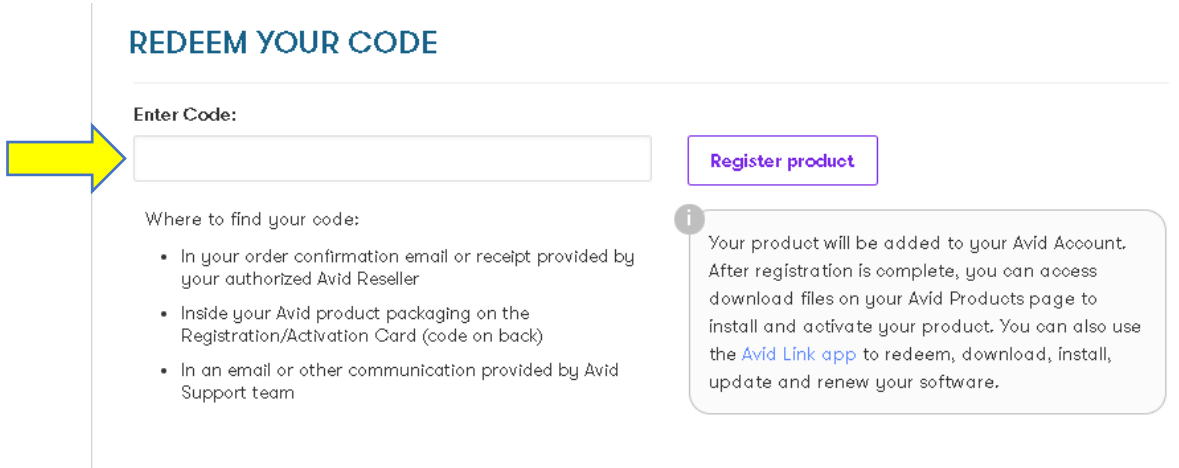

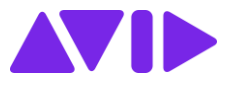

4. Tornando sulla schermata principale del proprio Master Account, fare clic sulla voce "My Products"

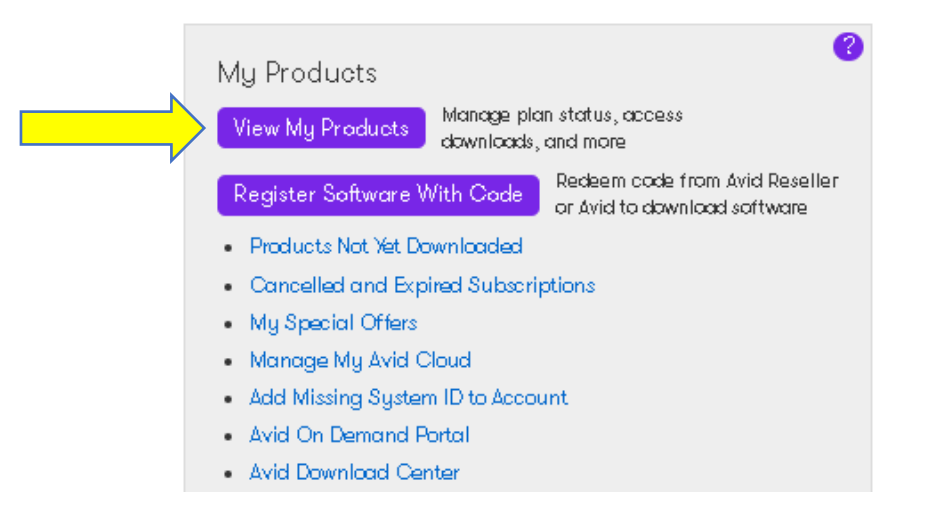

5. Nella schermata che appare sarà presente il prodotto acquistato contraddistinto dal **System ID** comunicato e l'**Activation ID** associato.

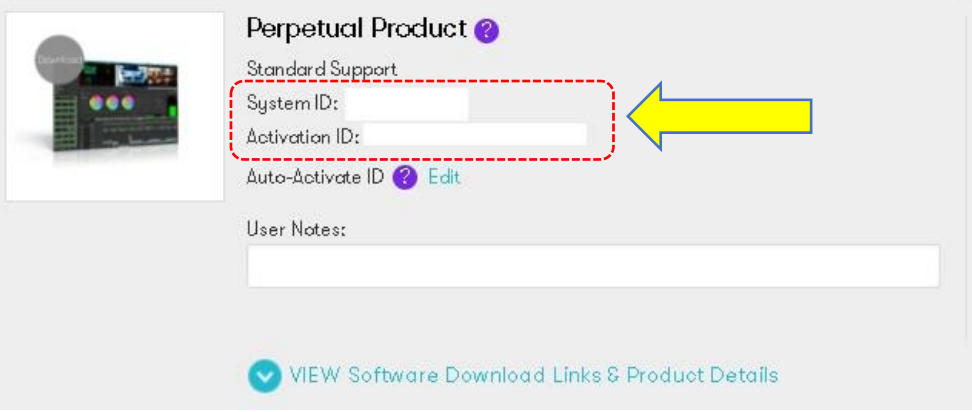

6. Scaricare ed installare l'applicazione Avid Link (se non già installata). Questa si trova nel menù "All Products" della home page del sito [www.avid.com](http://www.avid.com/)

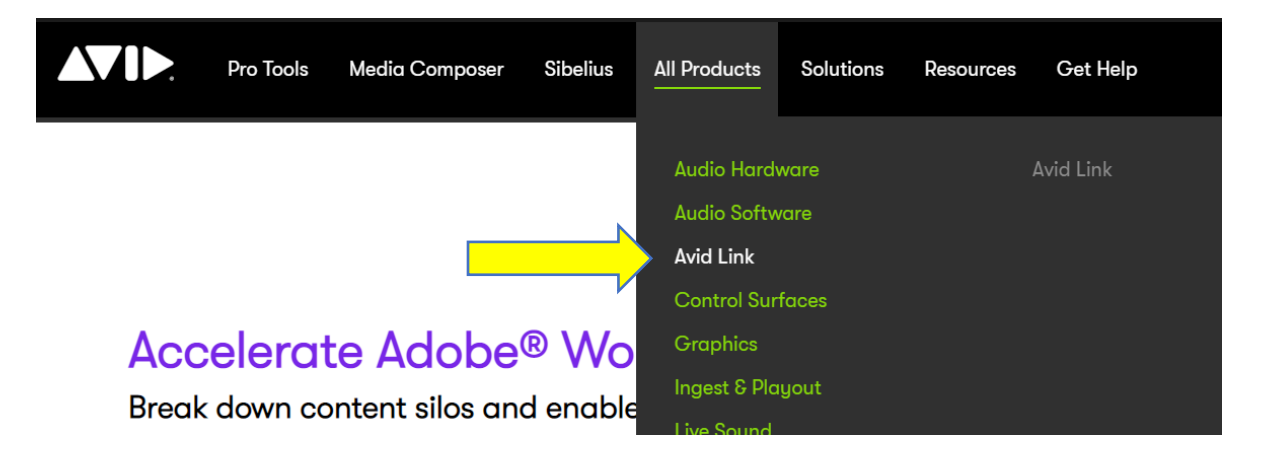

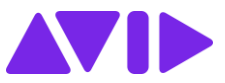

7. Aprire l'applicazione Avid Link e, dopo avervi fatto accesso con le credenziali del Master Account, selezionando la voce Prodotti sulla sinistra troverete nell'elenco il Vostro prodotto acquistato. Nel menù a tendina presente sulla destra fare clic su Licenza.

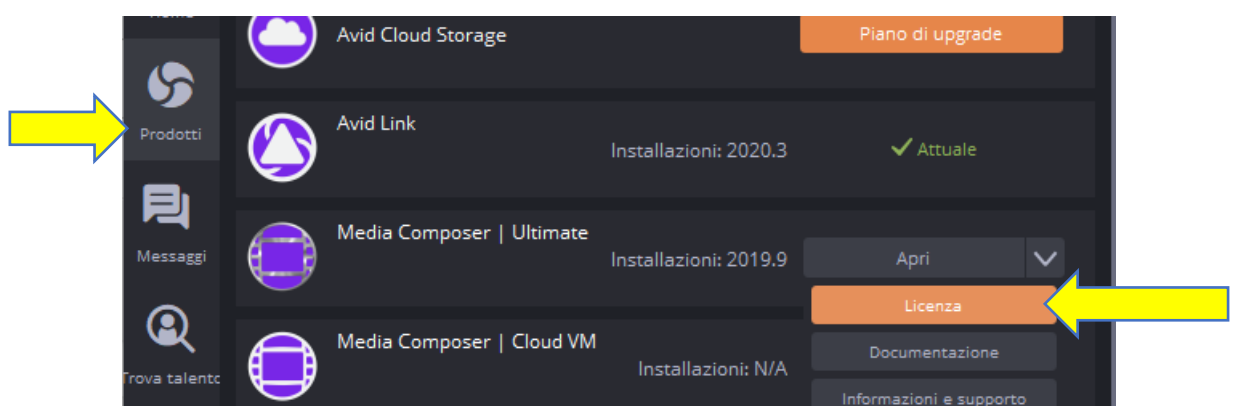

A questo punto occorre procedere con l'attivazione in una delle due possibili modalità:

- ➢ Se la macchina è collegata ad internet procedere con "**attivazione online**"
- ➢ Se la macchina non è collegata ad internet procedere con "**attivazione offline**"

## Attivazione Online

Attivare il Prodotto inserendo il System ID, l'Activation Code e cliccando su Active.

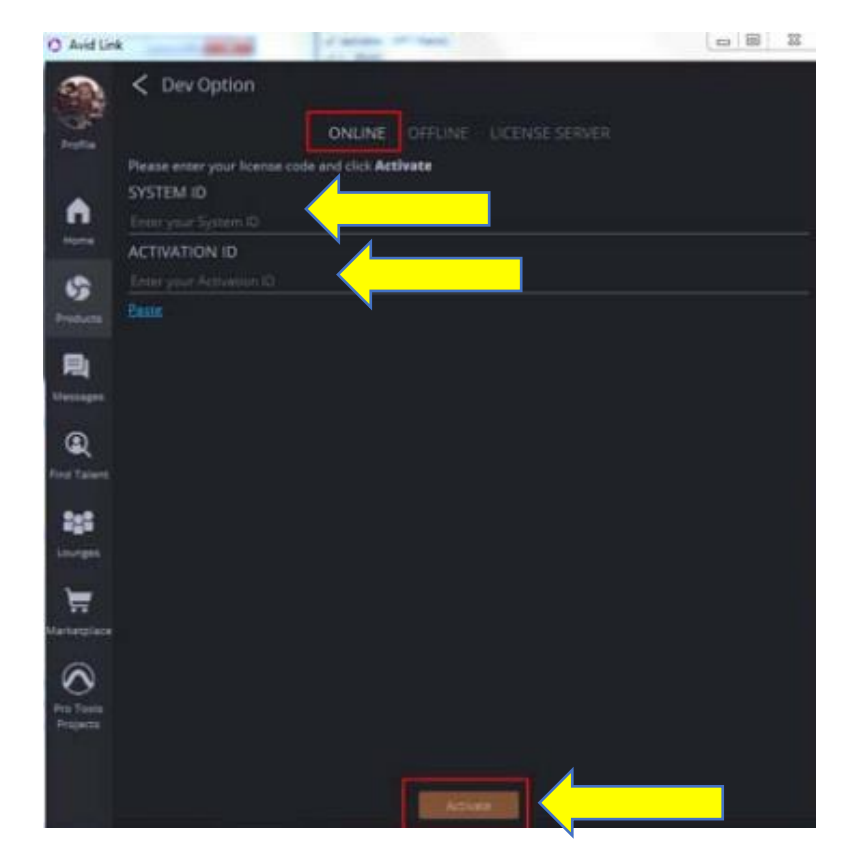

Dopo qualche istante il Prodotto risulterà attivo.

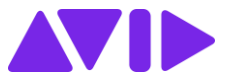

## Attivazione Offline

a) In Avid Link, dopo aver fatto clic sulla voce Licenza come indicato al precedente punto 7, selezionare la voce "Offline"

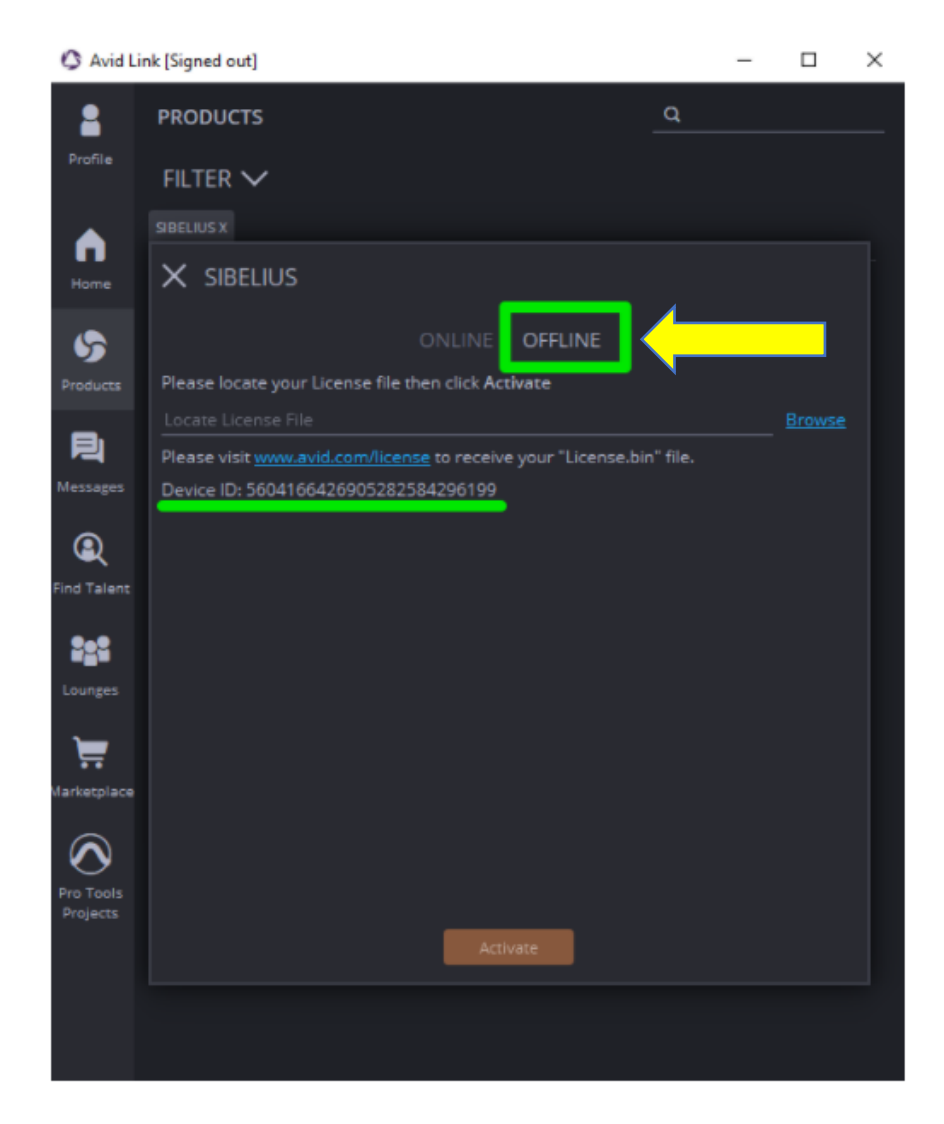

b) Aprire nel browser il Lin[k www.avid.com/license](http://www.avid.com/license)

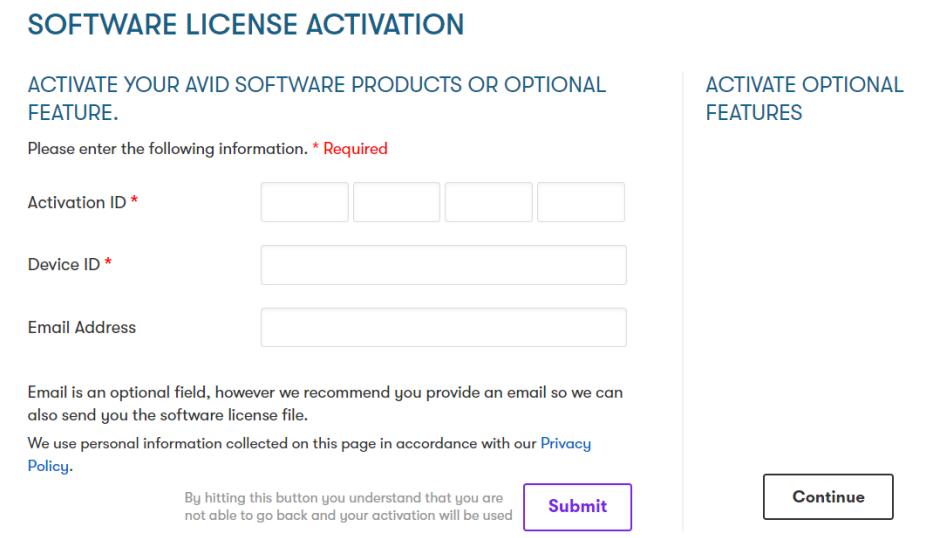

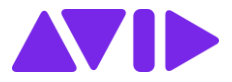

- c) Nella pagina andranno compilati i campi: **Activation ID** - visibile nel Master Account sotto la voce "View My Products" (vedi figura al precedente punto 5) **Device ID** - visibile nell'Avid Link, TAB offline (vedi figura al precedente punto a)
- d) Nel momento in cui si inseriscono Activation ID e Device ID, la pagina richiederà anche il codice **System ID.** Questo è visibile nella mail ricevuta dopo l'acquisto e nel Master Account alla voce "View My Products" (vedi il precedente punto 5).

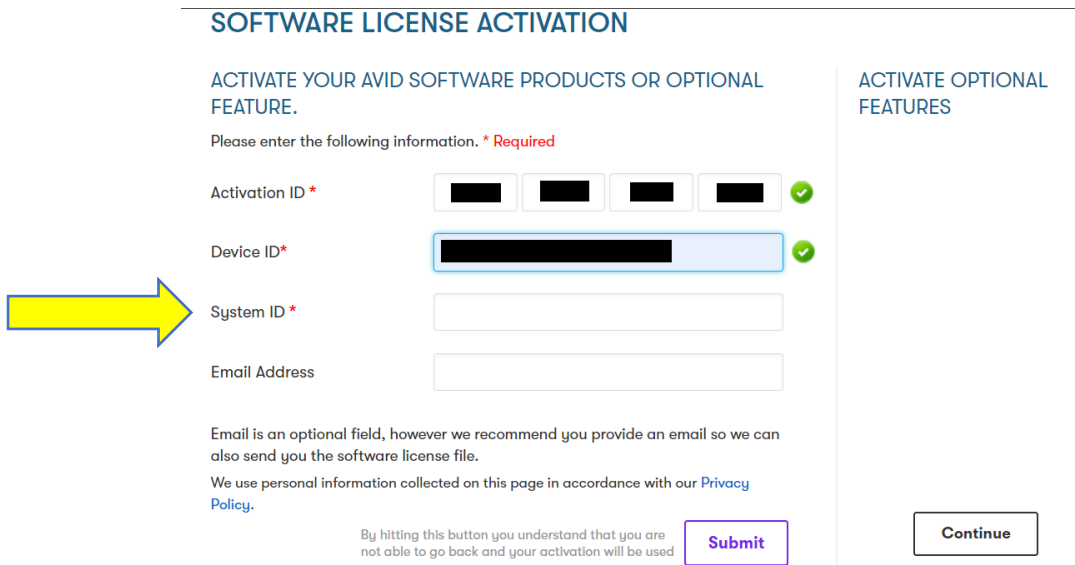

e) Una volta inseriti i codici richiesti, indicare l'indirizzo e-mail al quale ricevere il file di attivazione (*nomefile.bin*) e fare clic su "Submit".

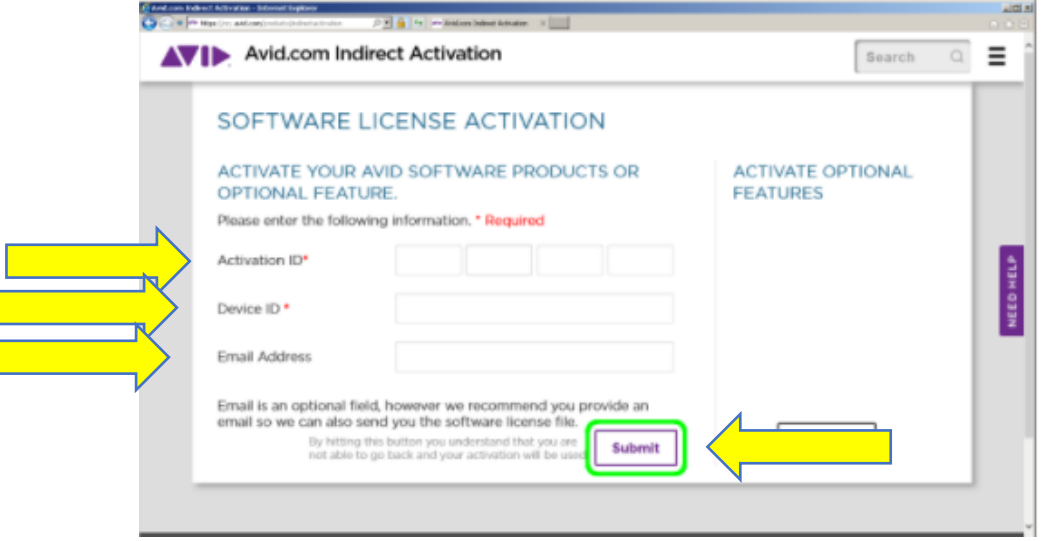

**Nota:** Se entro alcuni minuti non si riceve alcuna e-mail, controllare che il messaggio di posta non sia finito nello spam.

f) Una volta ricevuta la mail con il file .bin, salvare quest'ultimo sulla macchina da attivare.

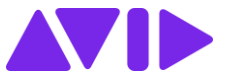

g) In Avid Link cliccare la voce "Browse" e, dalla finestra che si apre, selezionare il file .bin appena salvato.

Cliccare su infine su "Activate"

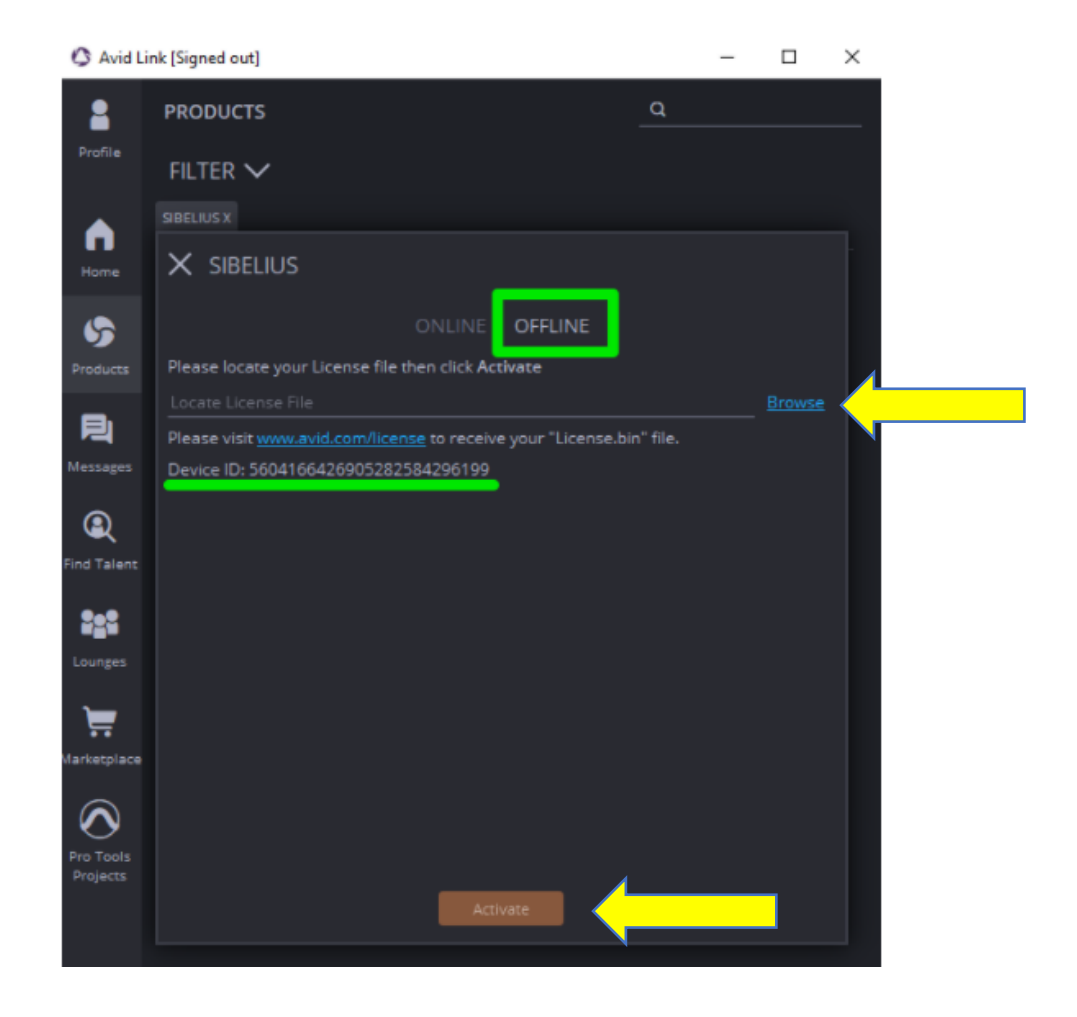